## **Scholarship Module**

Steps to apply for Scholarship from student Login.

- 1. Login into IUMS using your credentials.
- 2. Click on the Scholarship Menu then Scholarship Form.

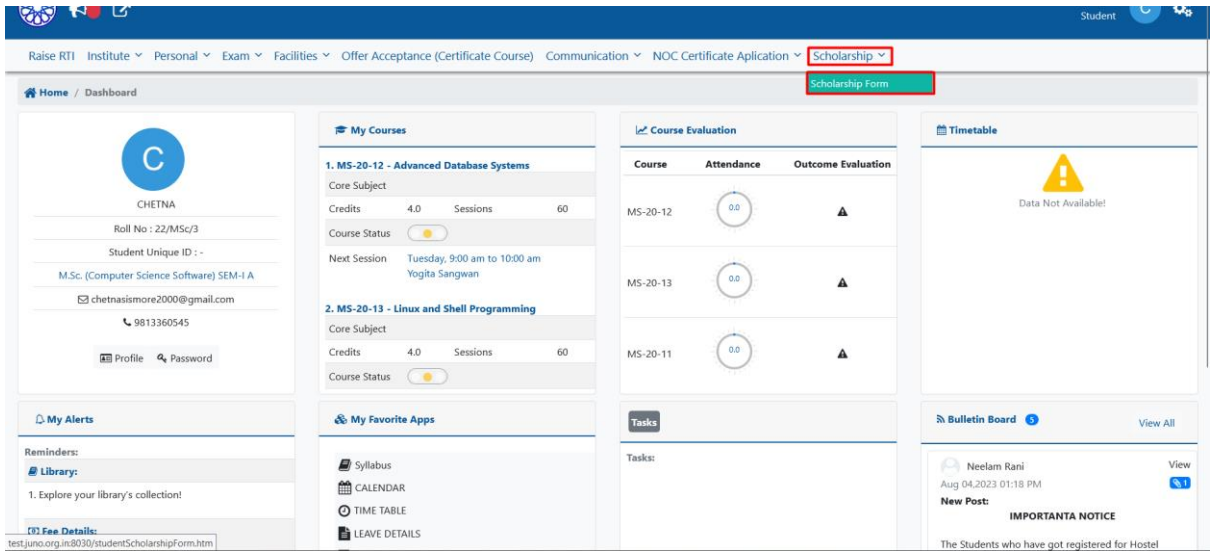

## 3. Click on the Scholarship Form

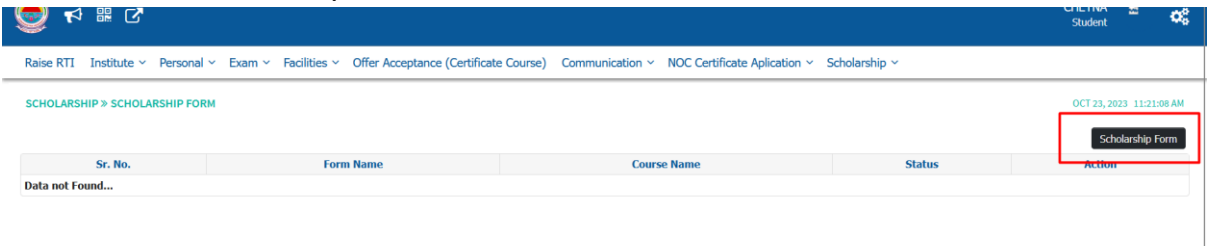

4. Choose Scholarship/Stipend from the given list or student can choose multiple Scholarships from the list, Fill the form with all other required details

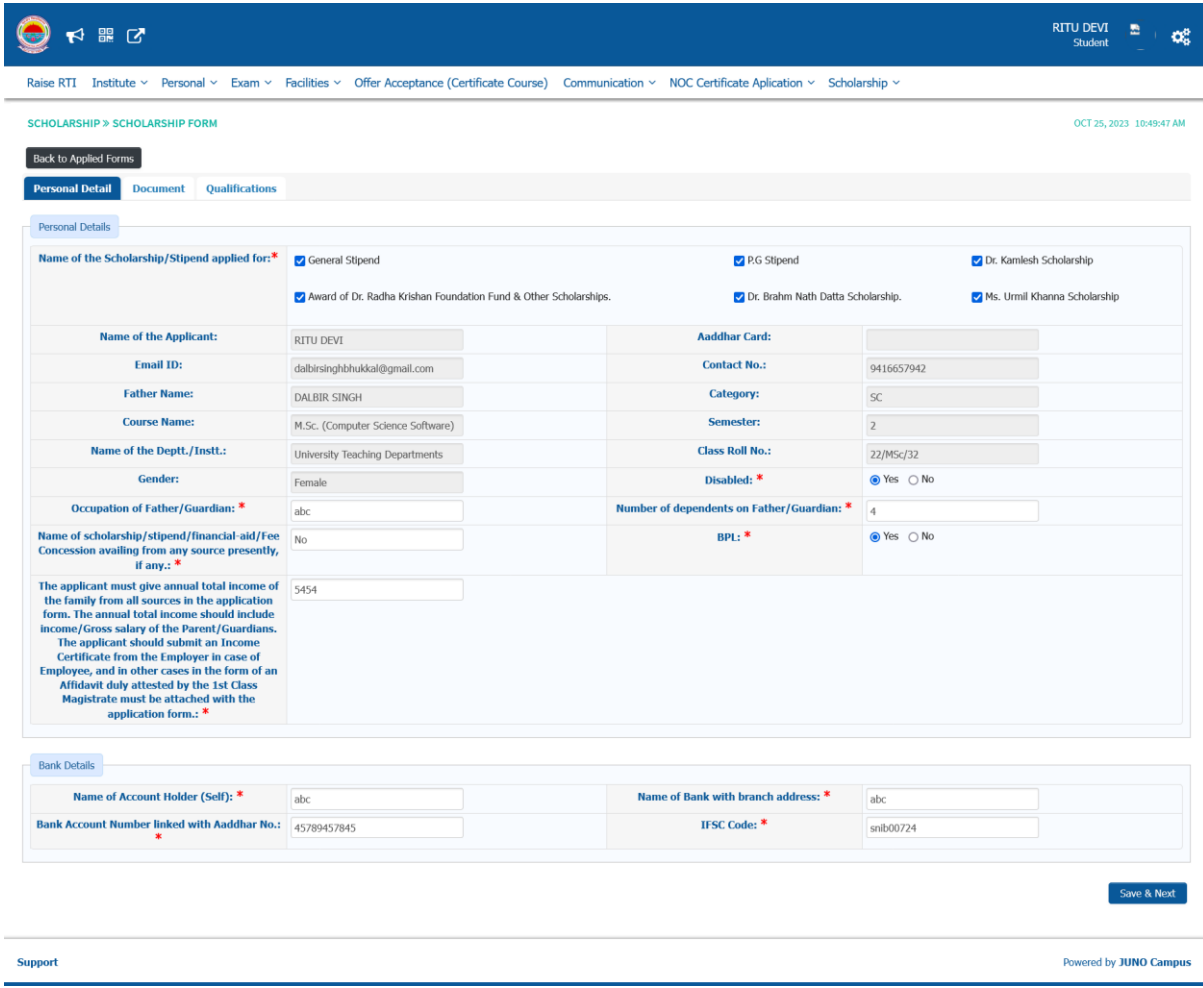

5. After filling personal details click on save & next further you will moved to upload Document Section.

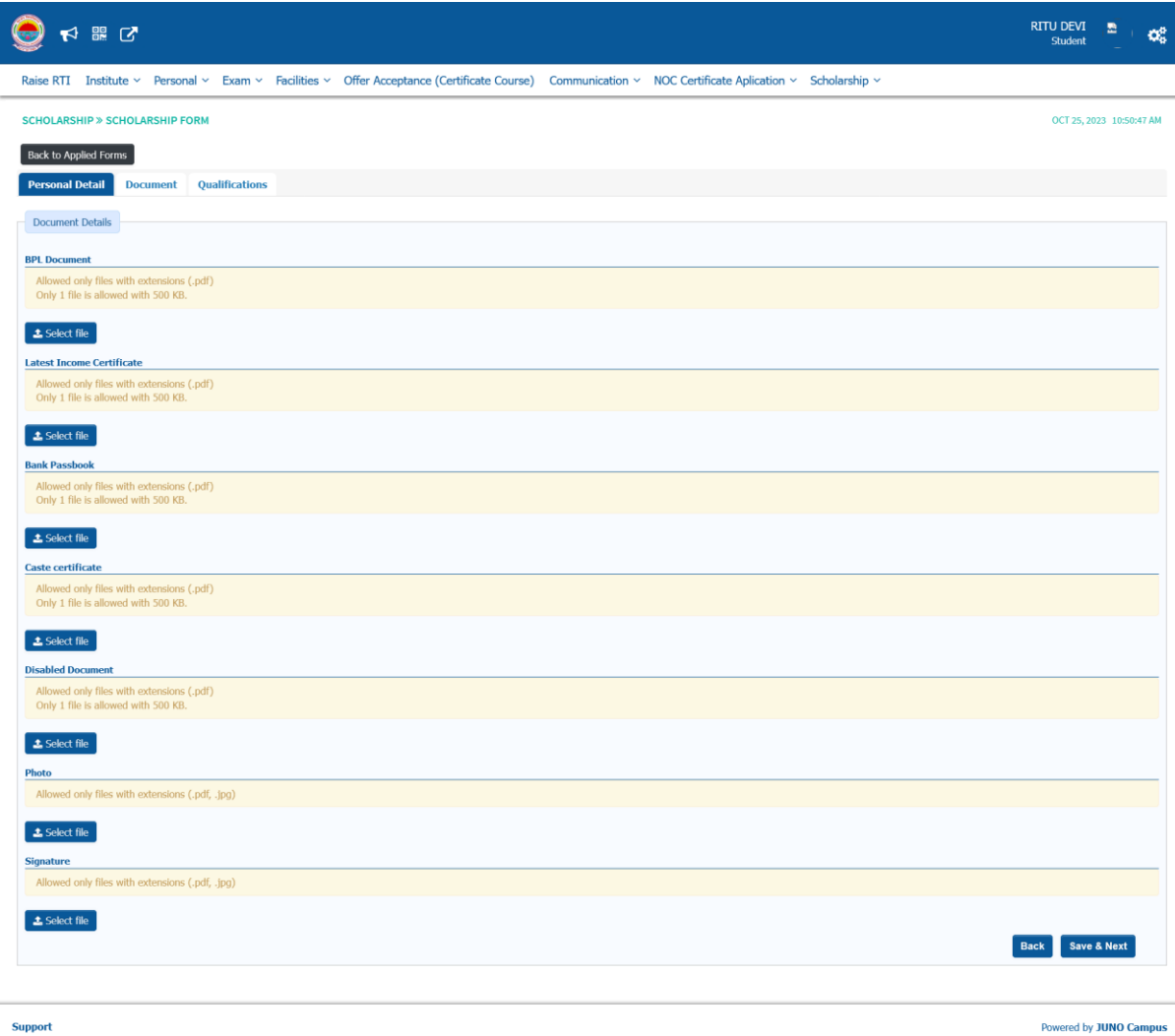

- 6. After uploading all the Supportive Document Click on save & next button
- 7. Add qualification details by clicking on add Qualification.

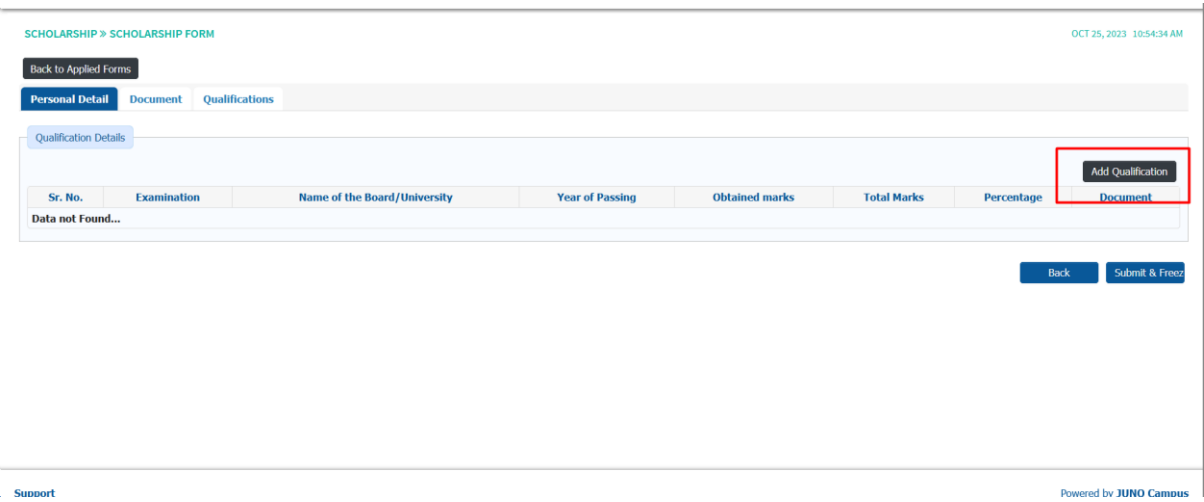

8. Add qualification history & upload supportive Document then click on save.

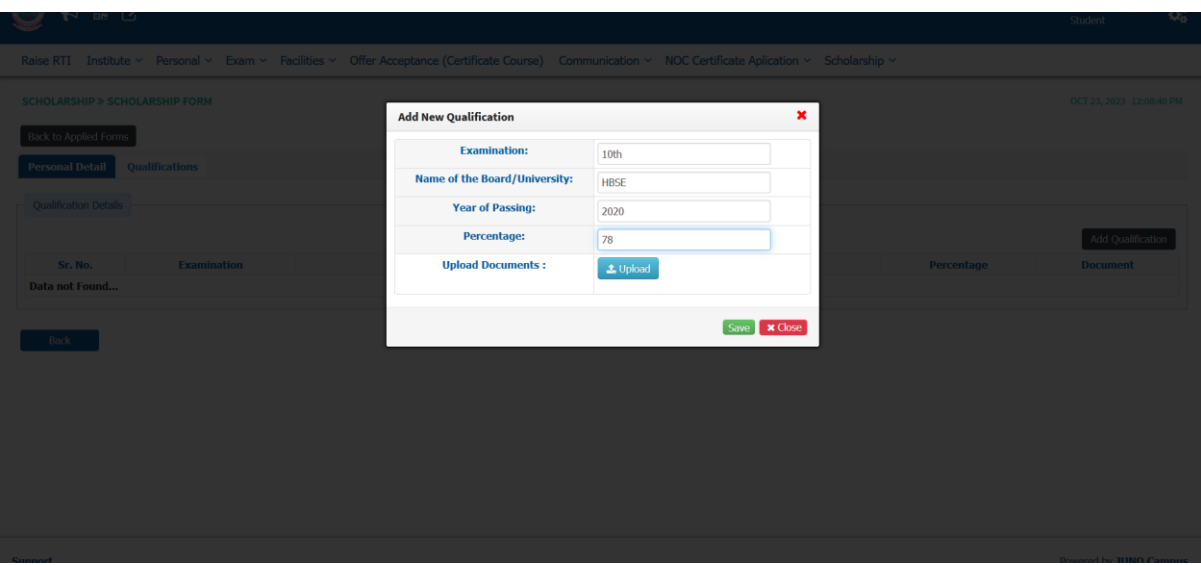

Student has successfully applied for the Scholarship.